## **Saving and Exchanging Case Planning**

Any planning module (e.g., Aligner 3D) is opened from a "parent" finding thumbnail that meets the corresponding requirements (e.g. for Aligner planning, the finding has to be a segmented permanent cast).

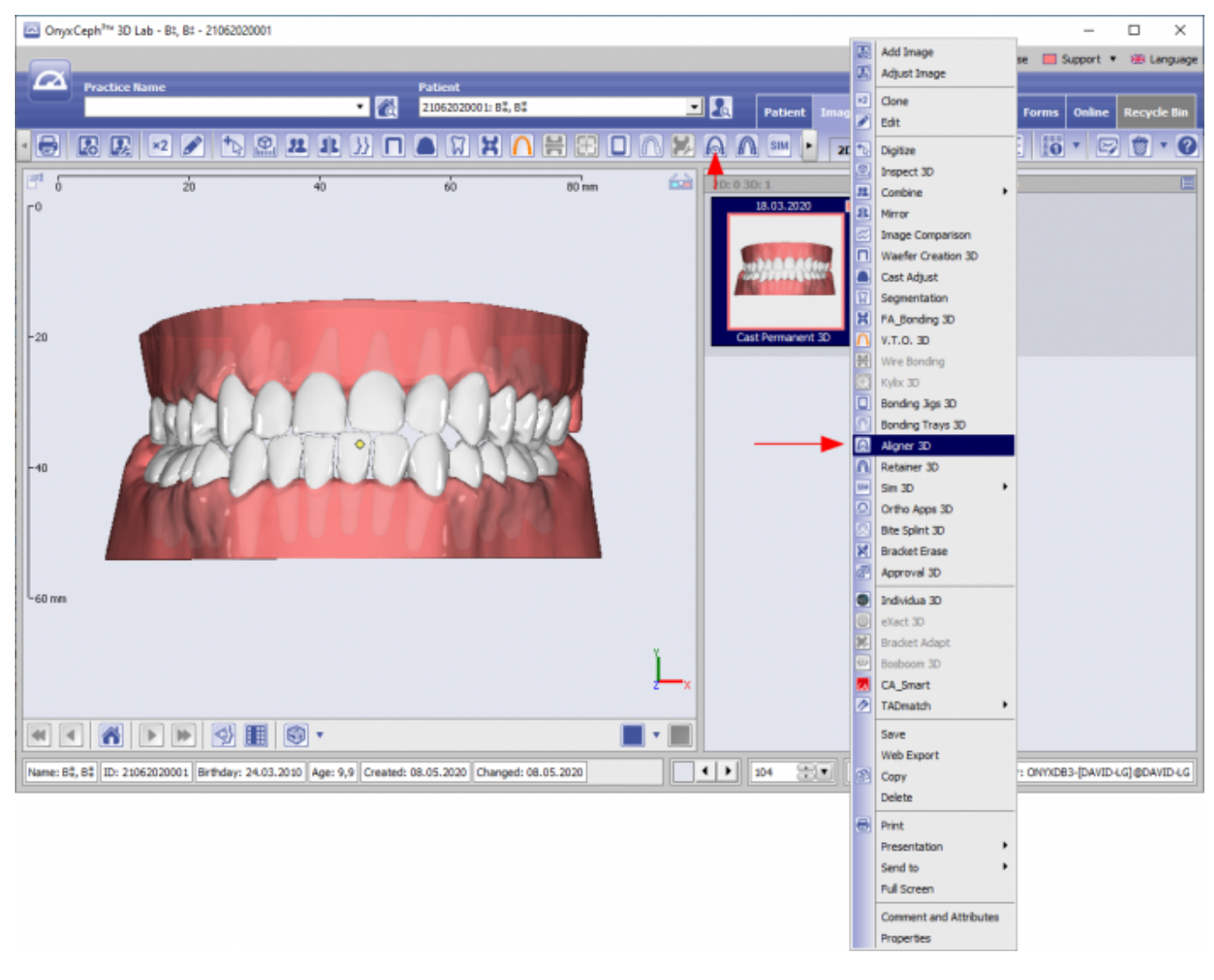

[Example planning module [Aligner 3D\]](http://onyxwiki.net/doku.php?id=aligner_3d)

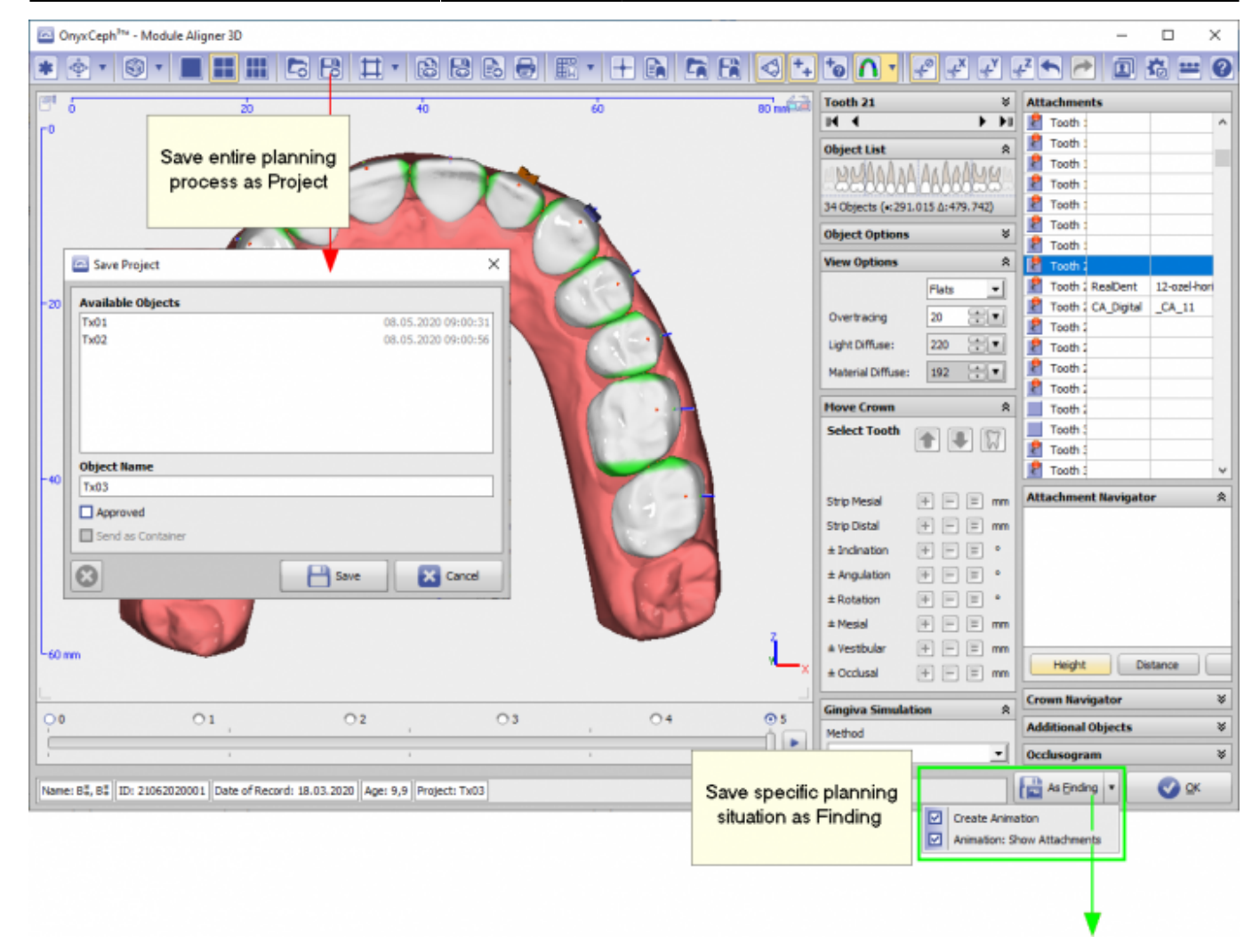

## **Option [Save Project]**

- Any partial or complete planning process can be saved as a project using the [Save Project] icon button on top
- Any number of projects can be saved side by side
- Such project contains the entire planning process that has been carried out up to this point
- Re-opening a project will restore the identical situation
- All projects are saved with its "parent" finding (the one that is used to carry out planning)

## **Option [Save Finding]**

- Any specific planning situation can be exported as "child" finding by button [As Finding] bottom right
- Any number of specific findings can be exported
- Such findings representing the specific case situation at this point will be displayed as separate thumbnail on tab |images|
- Optionally (if available) movement animation and attachments are included
- Such "child" findungs can be used as "parent" findings for other modules\*

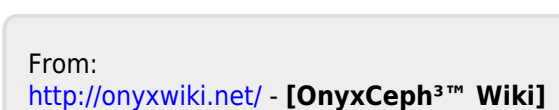

Permanent link: **<http://onyxwiki.net/doku.php?id=saveplanning>**

Last update: **2020/05/11 12:03**

**Case Approval**

See topic [Case Approval](http://onyxwiki.net/doku.php?id=case_approval)

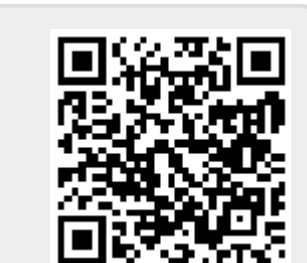

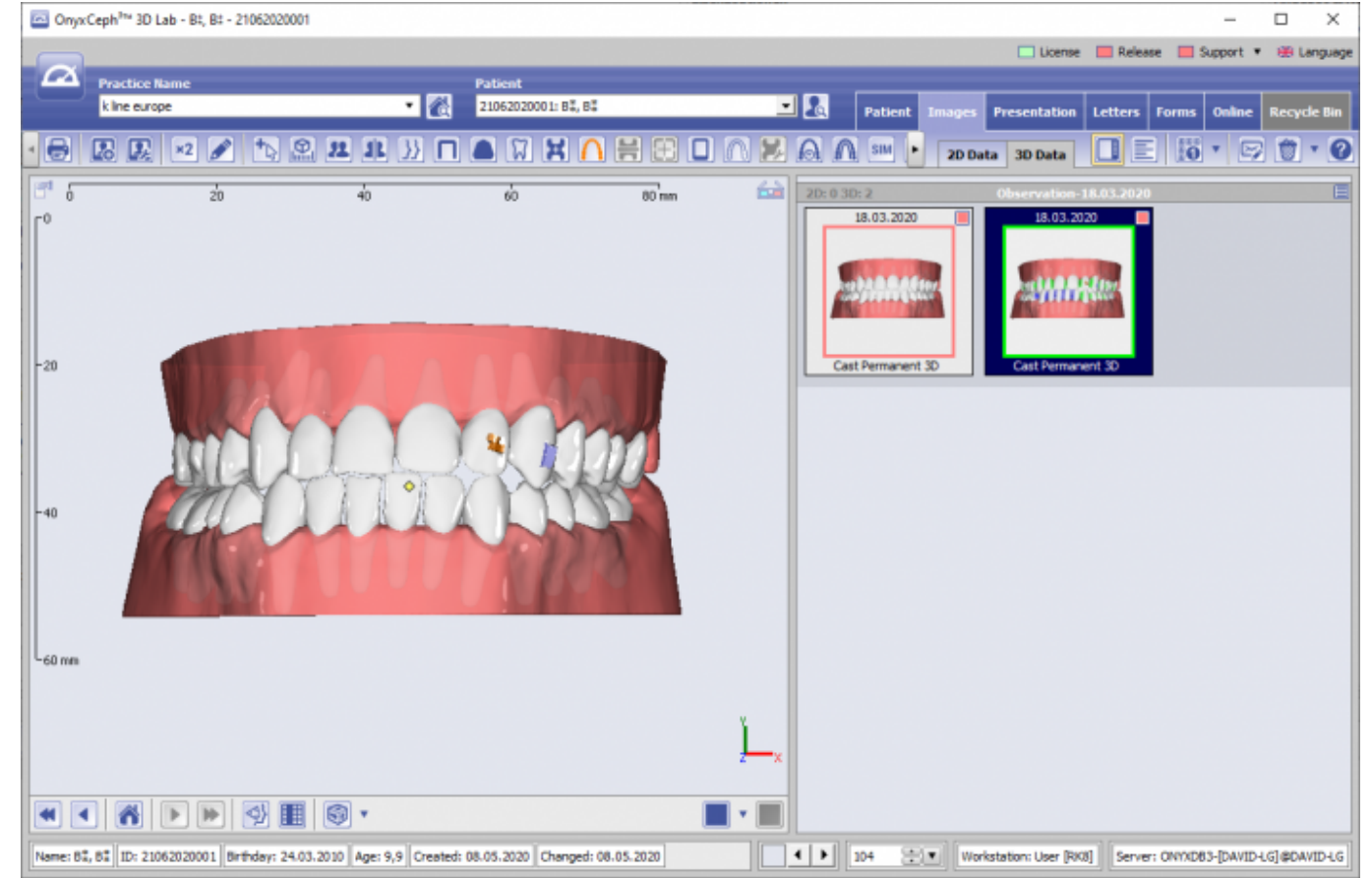

OnyxCeph<sup>316</sup> 3D Lab - Bt, Bt - 21062020001